## 教育部

## **108** 年

## 校園安全暨災害防救通報處理中心網站

## 武漢肺炎通報操作手冊

## 市訊資訊有限公司

中華民國 **109** 年 **2** 月 **20** 日

### 目錄

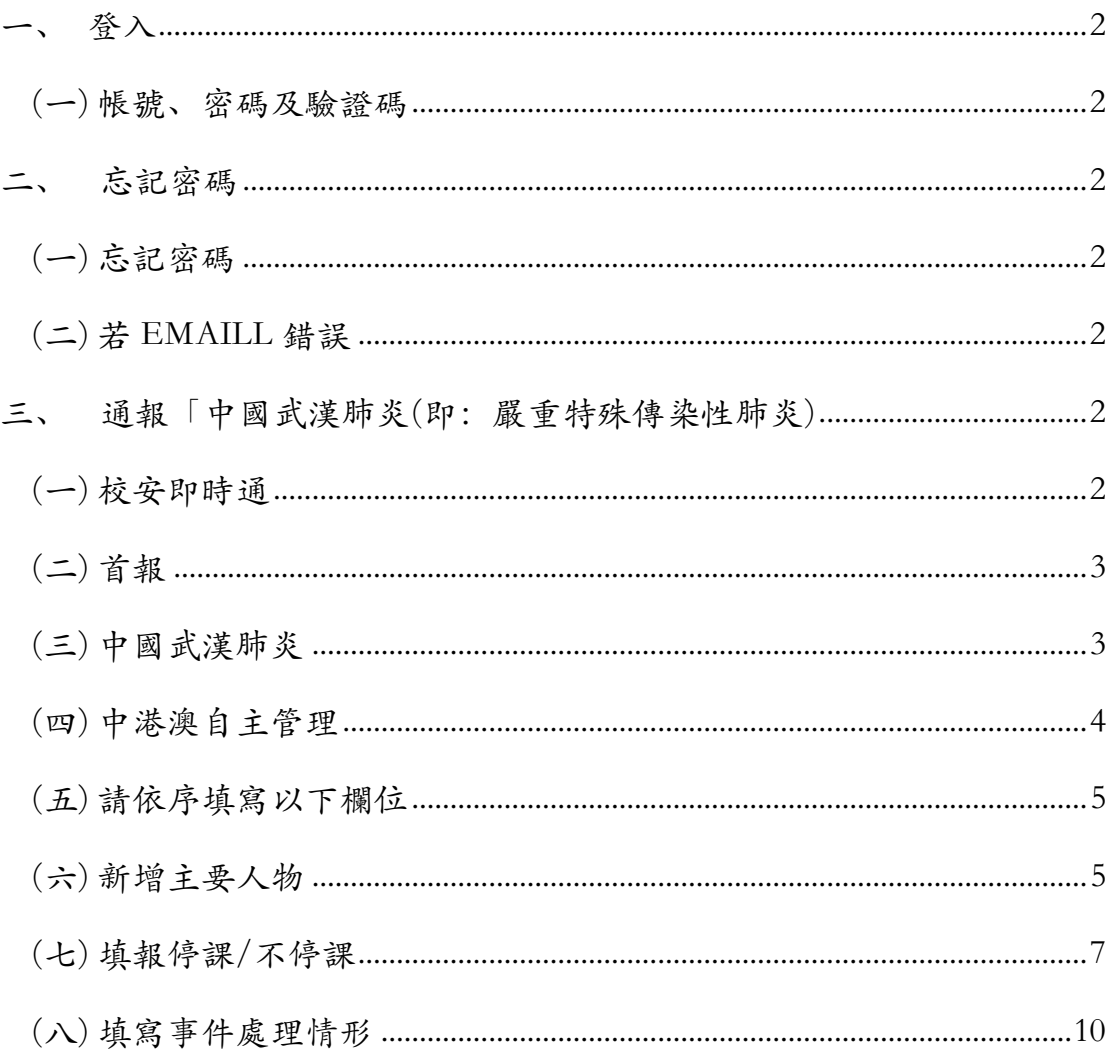

# (一)請輸入帳號、密碼及驗證碼 (二)點選下方的登入按鈕進 圖入 入系統.

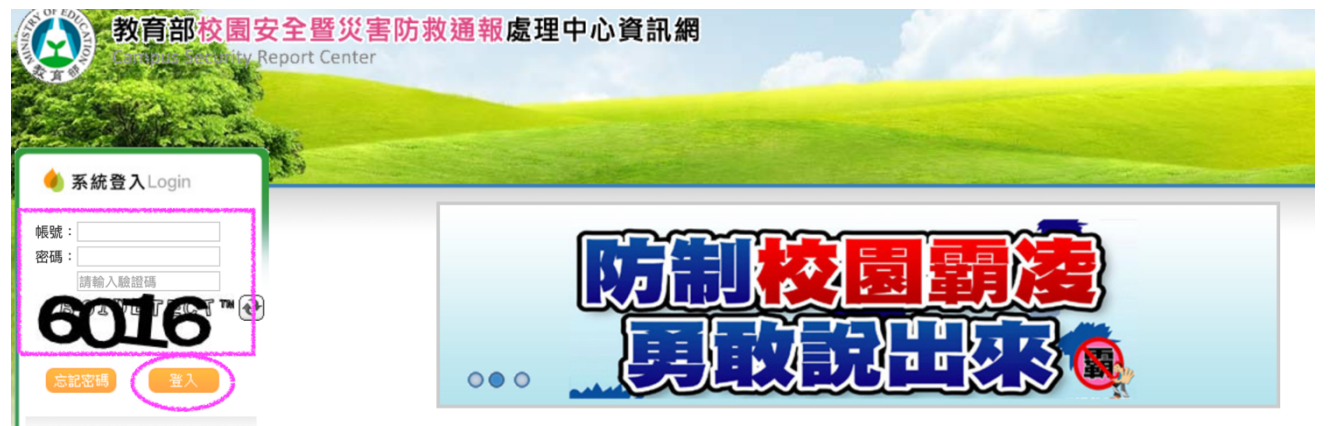

### 二、 忘記密碼

(一) 若忘記密碼請點選

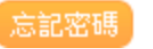

(二) 若有 EMAILL 錯誤的問題請撥打系統諮詢電話。

系統諮詢電話 : 02-5573-0706

### 三、 通報「中國武漢肺炎**(**即:嚴重特殊傳染性肺炎**)**

請詳閱以下操作說明。

(一) 登入系統後請點選校安即時通。

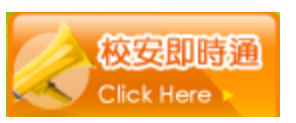

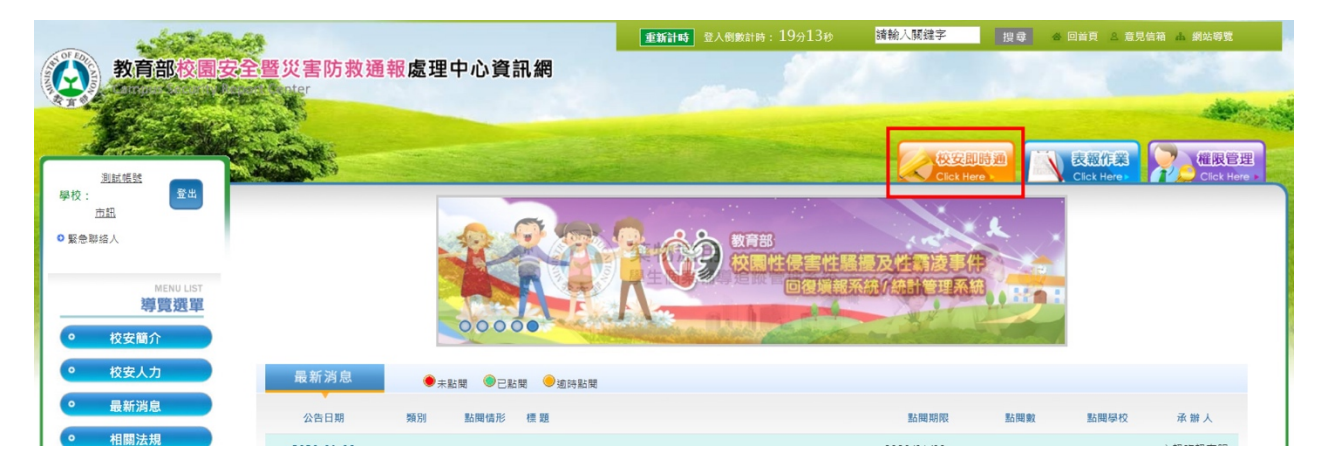

(二) 選擇首報

規則限制 :

1. 一天只能通報一則「武漢肺炎事件」。

2. 當日第一則請點選「首報」。 首報

### 3. 若需修改,請於「檢視通報單」中續報**(**修改**)** 。

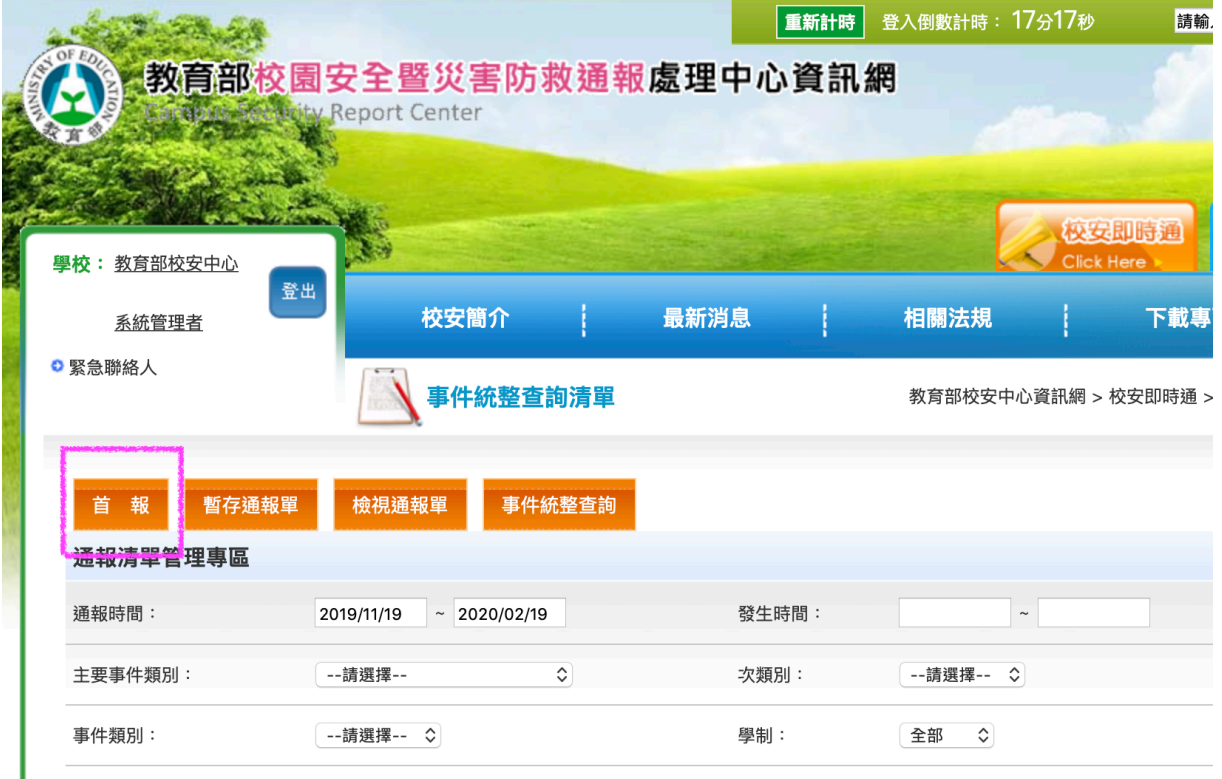

(三) 選擇中國武漢肺炎

1. 請選擇主類別為「疾病事件」,次類別歸類於法定傳染病。

2. 請選擇事件名稱為「中國武漢肺炎(即:嚴重特殊傳染性肺

炎)」。

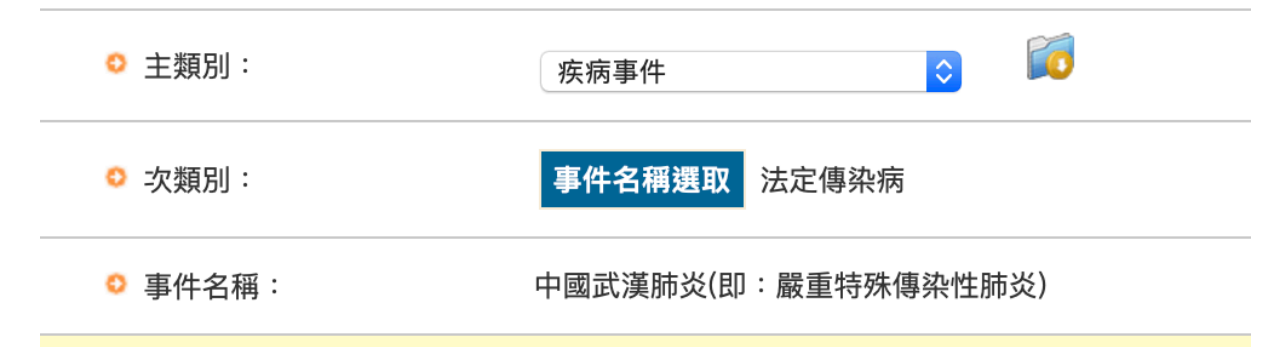

(四) 填寫中港澳自主管理

1. 若該學校或單位有需要自主管理人數,請選擇「是」。

2. 請輸入學生、教師、職員及教練等人數。

3. 若無自主管理人數,請於欄位中填 0。

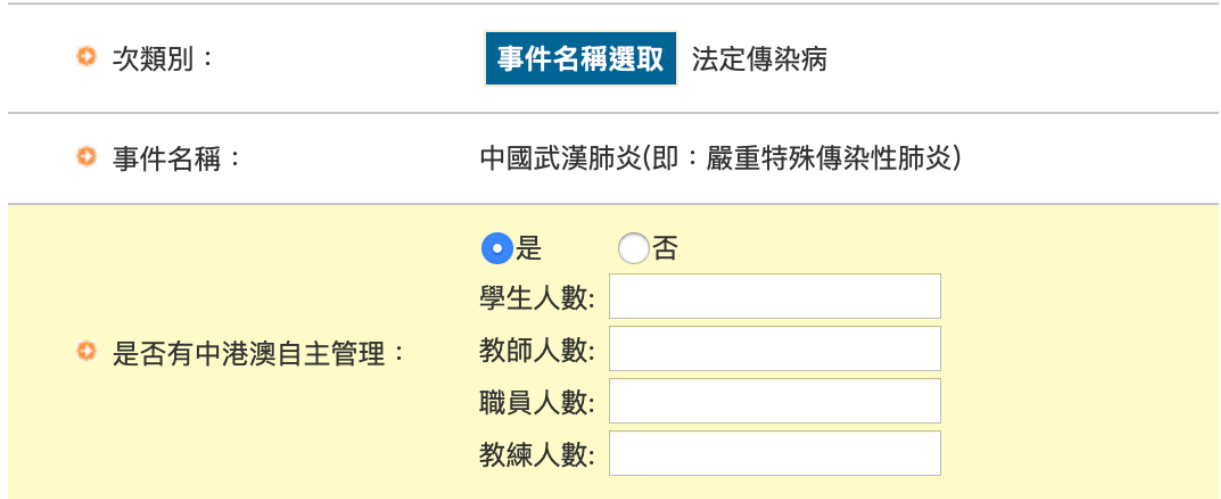

4. 若該學校或單位無需要自主管理人數,請選擇「否」。

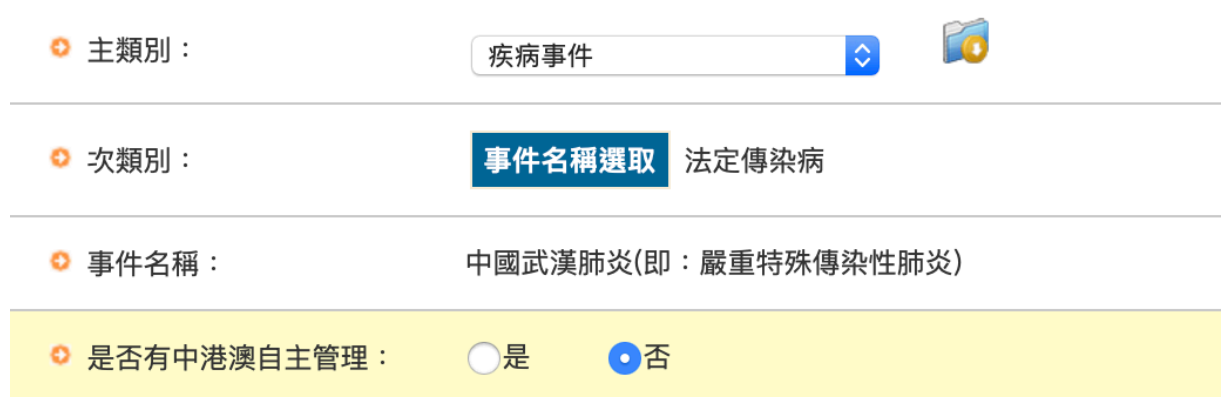

#### (五) 請依序填寫以下欄位

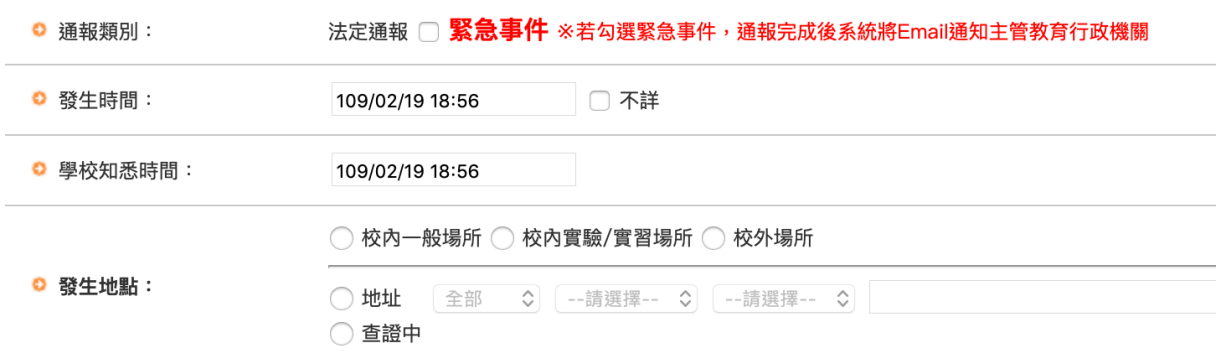

(六) 新增主要人物

1. 若有疑似或確認病例,請點選新增人物按鈕中新增主要人物

2. 若無案例,則不需新增人物。

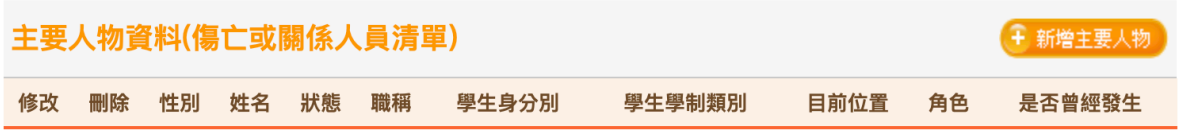

3. 按下<sup>+ 新增主要人物</sub>。後,請依序填寫人物之狀態</sup>

4. 通報武漢案件,須另填寫「病例類型」

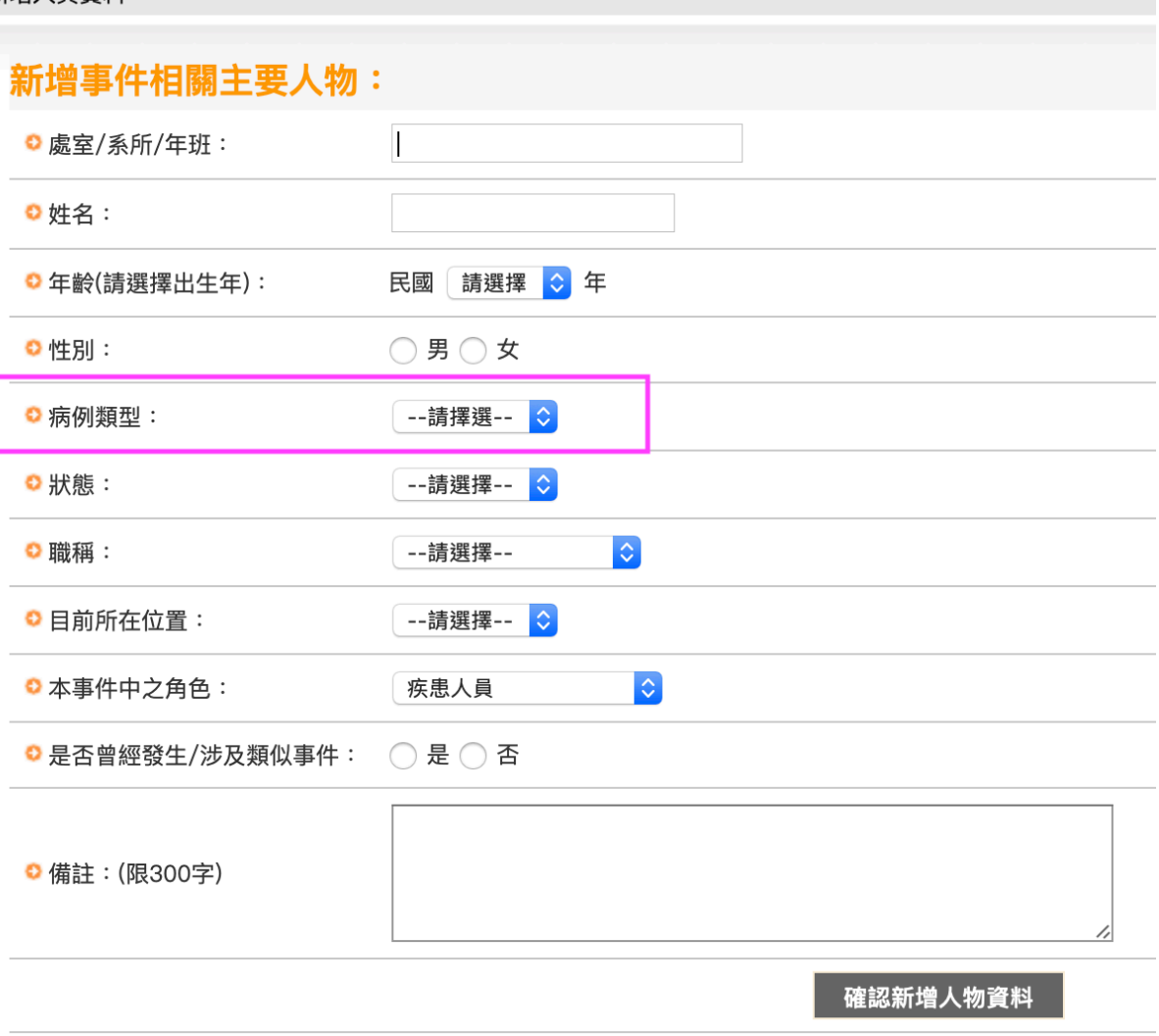

5. 選擇疑似病例,處理情形須選擇「住院」或「自主管理」

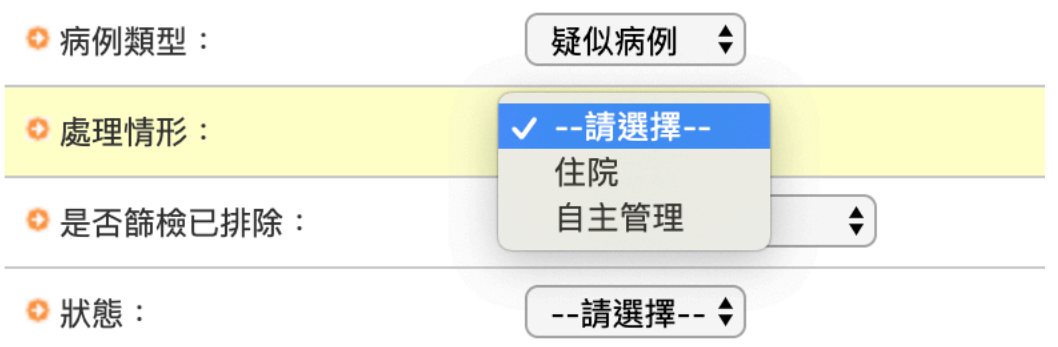

6. 選擇疑似病例,是否篩檢已排除須選擇「已篩檢,結果為陰 性」或「篩檢中」

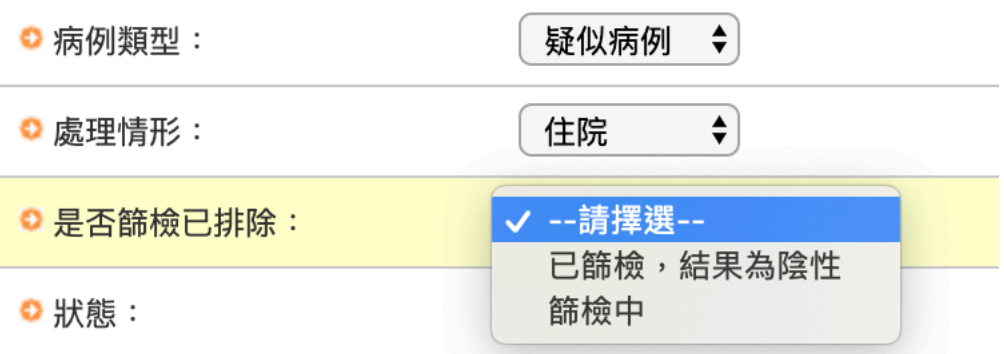

7. 選擇確認病例,病例狀況須選擇「治療」或「死亡」。

8. 選擇「治療」後,須選擇處理情形「住院」、「自主管理」或 「康復」。

9. 選擇「死亡」,系統在狀態的選項中,會自動帶入死亡。

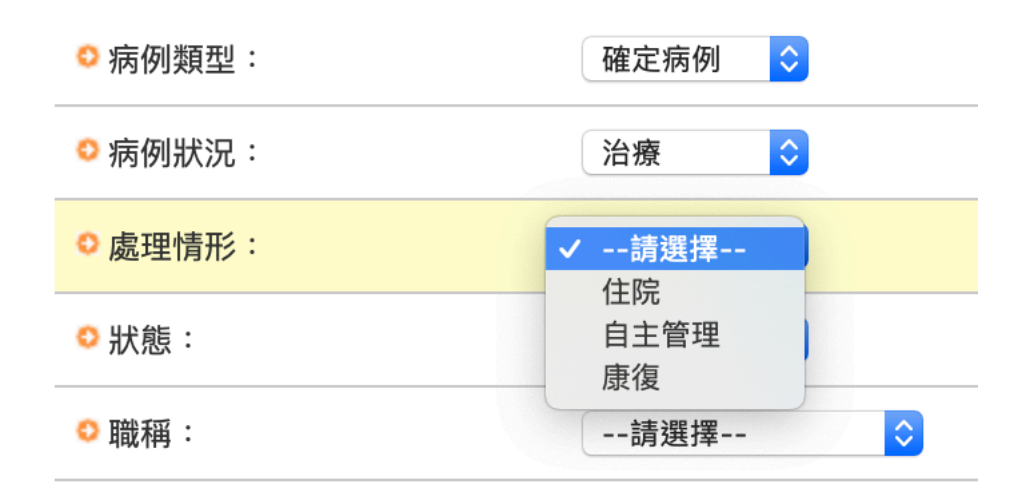

(七) 填報停課/不停課

因需統計各校每日停課復課狀況,請填寫今日停課復課數據即 可,昨日以往的數據請勿增添至今日的數據。

1. 請依今日的停課狀態填選

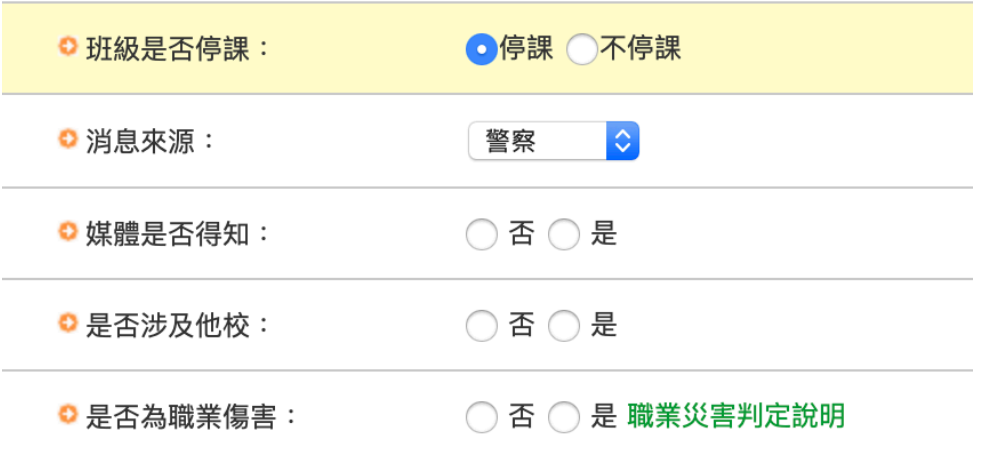

2. 若選擇停課,請選擇「全校停班(課、館)」或「部份停班(課、

館)」

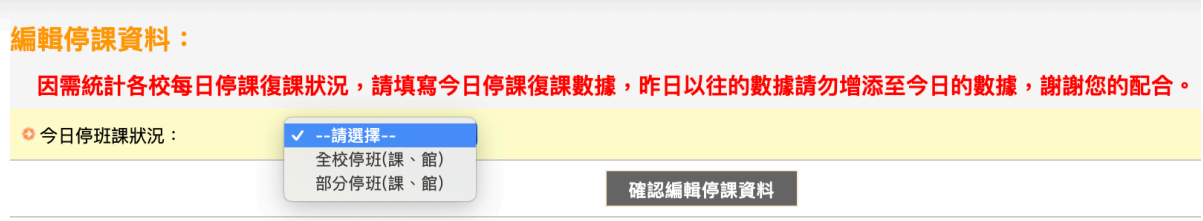

3. 選擇「全校停班(課、館),請填寫停班數及停課的教職員工生人

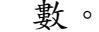

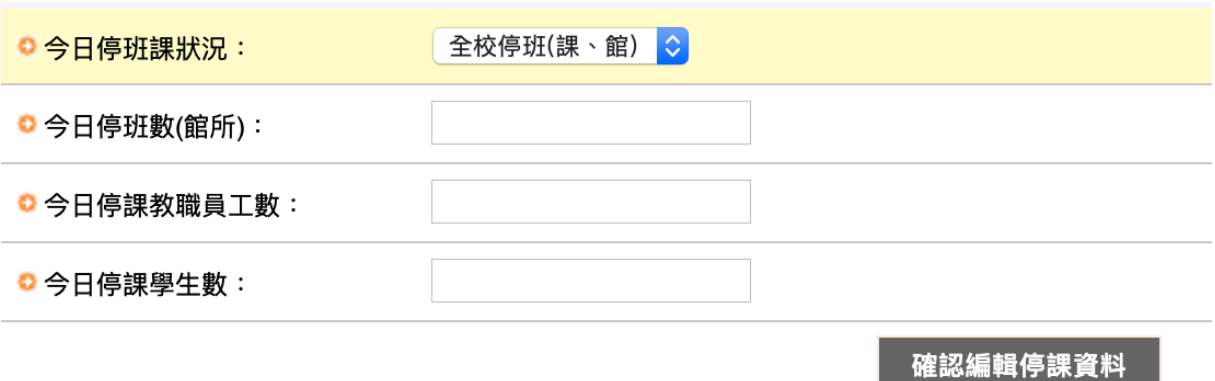

4. 選擇「部份停班(課、館),請填寫停班數及停課的教職員工生人 數。

5. 因現況考量,若是部份停班課,亦有復課之情形,請填報者依

序填寫復課之數據。

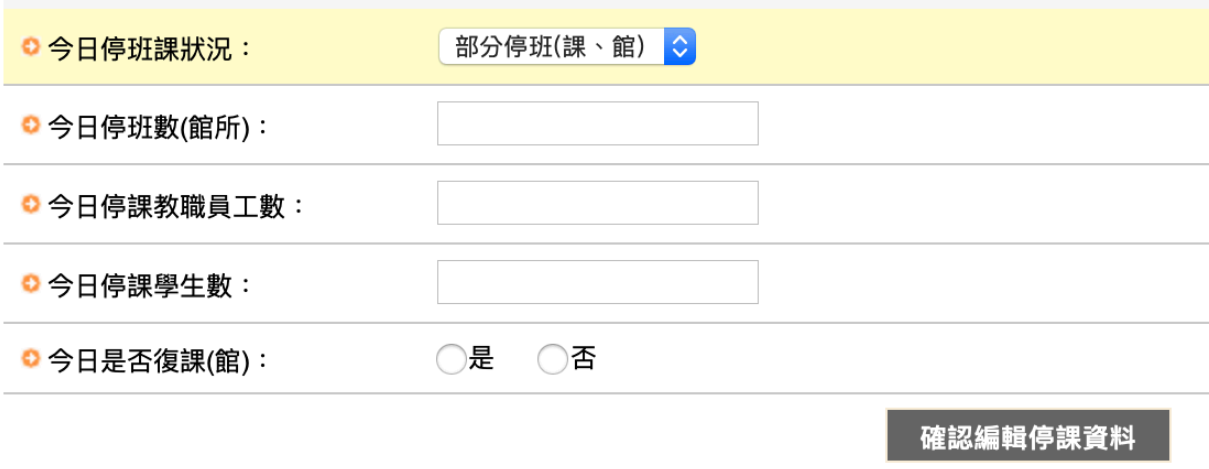

6. 若有復課之情形,請選擇「是」

7. 請接續填寫復課(館)數及復課(館)之教職員工生數。

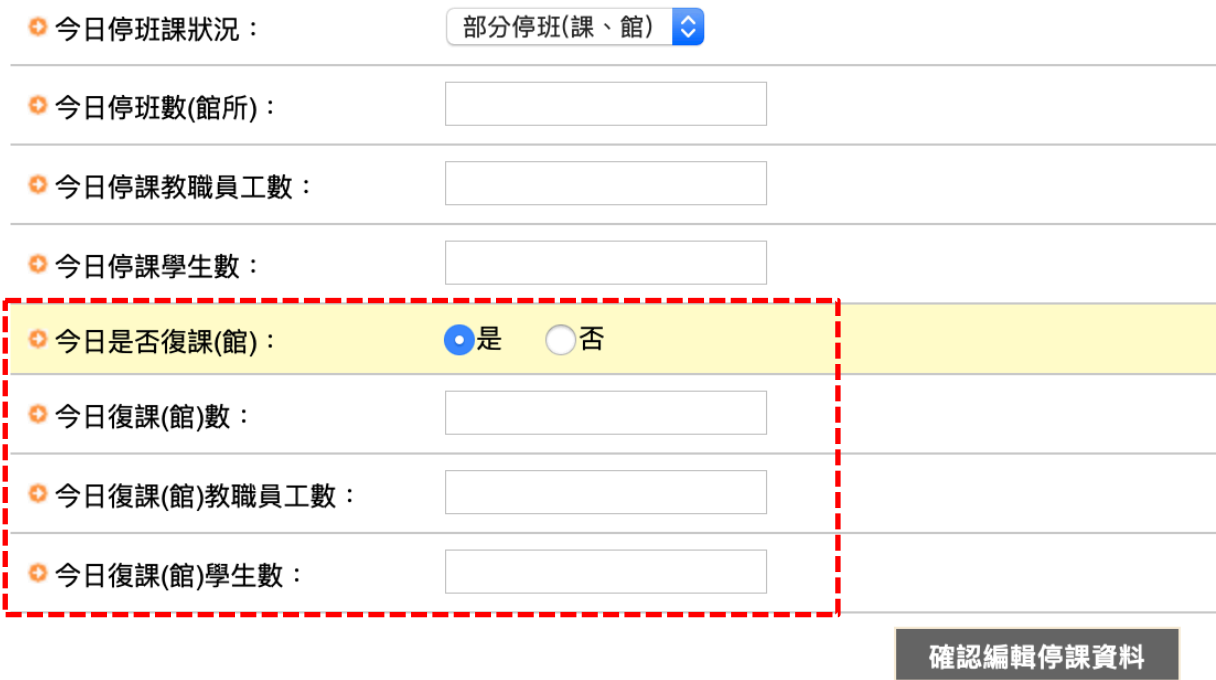

8. 若無復課之情形,請選擇「否」,則無需填寫數據。

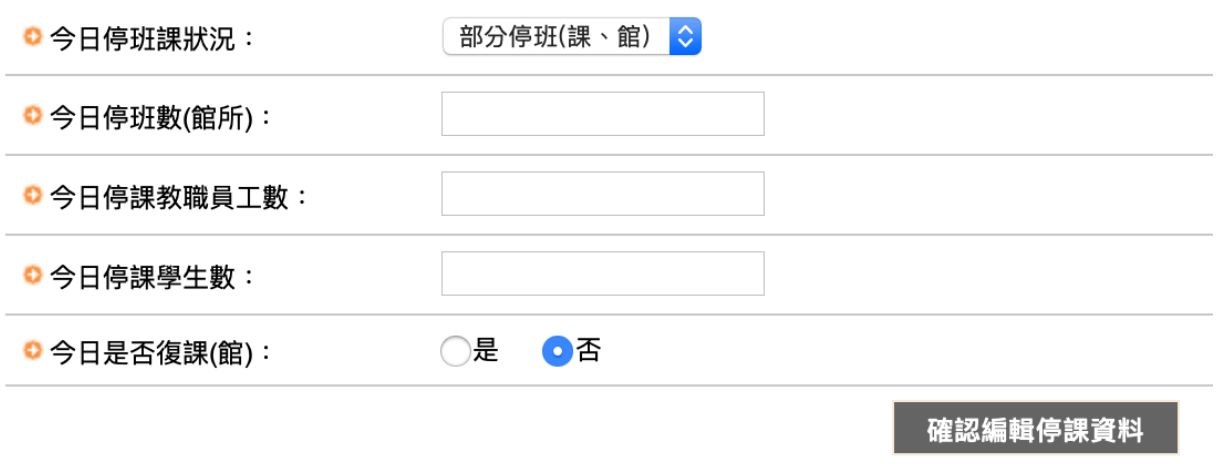

9. 請依續填以下的消息來源、媒體是否得知、是否涉及他校及是 否為職業傷害,填寫完畢後即可點選下一步按鈕。

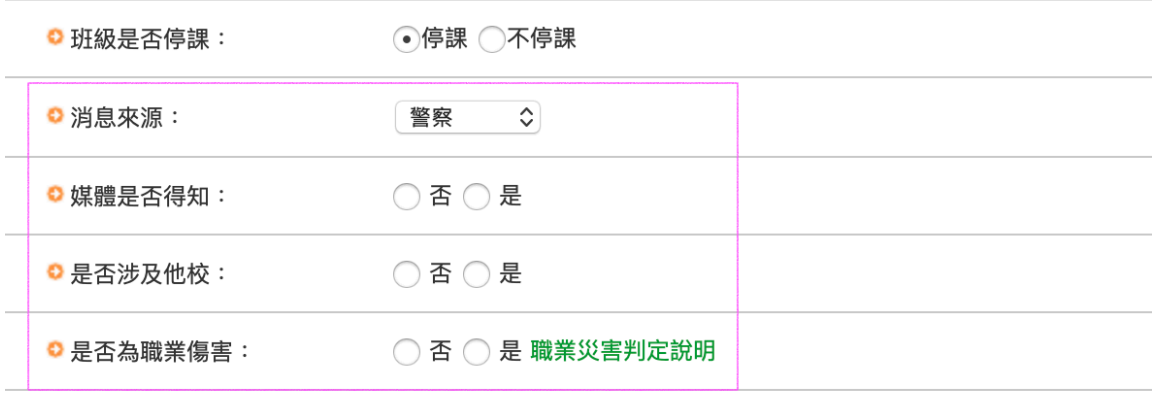

下一步 暫存

(八) 填寫事件處理情形

1. 請續填事情摘要、事件原因及經過、處理情形及具體檢討及改 進措施.

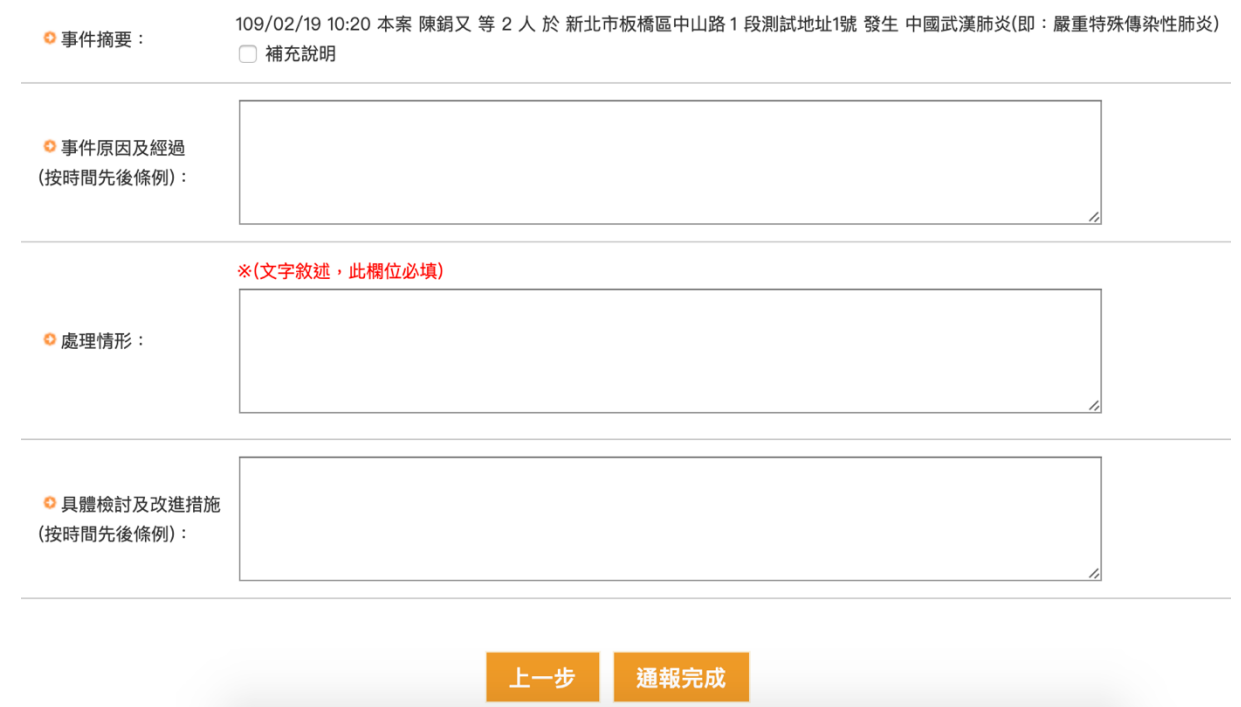

2. 填寫完畢後請點選通報完成,取得通報序號後即完成通報。

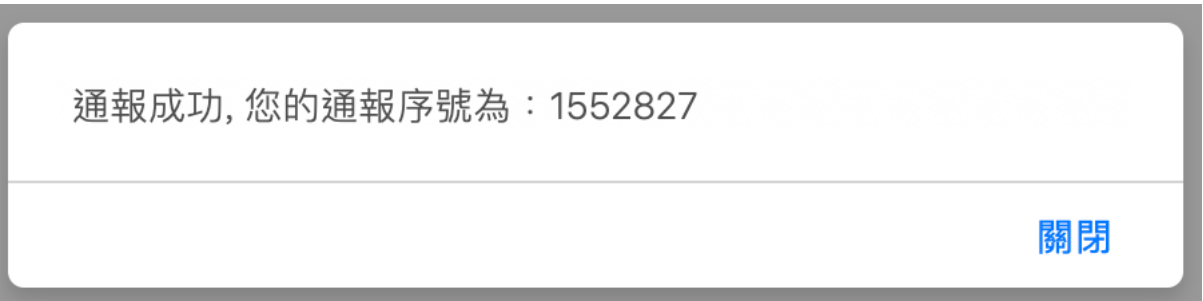